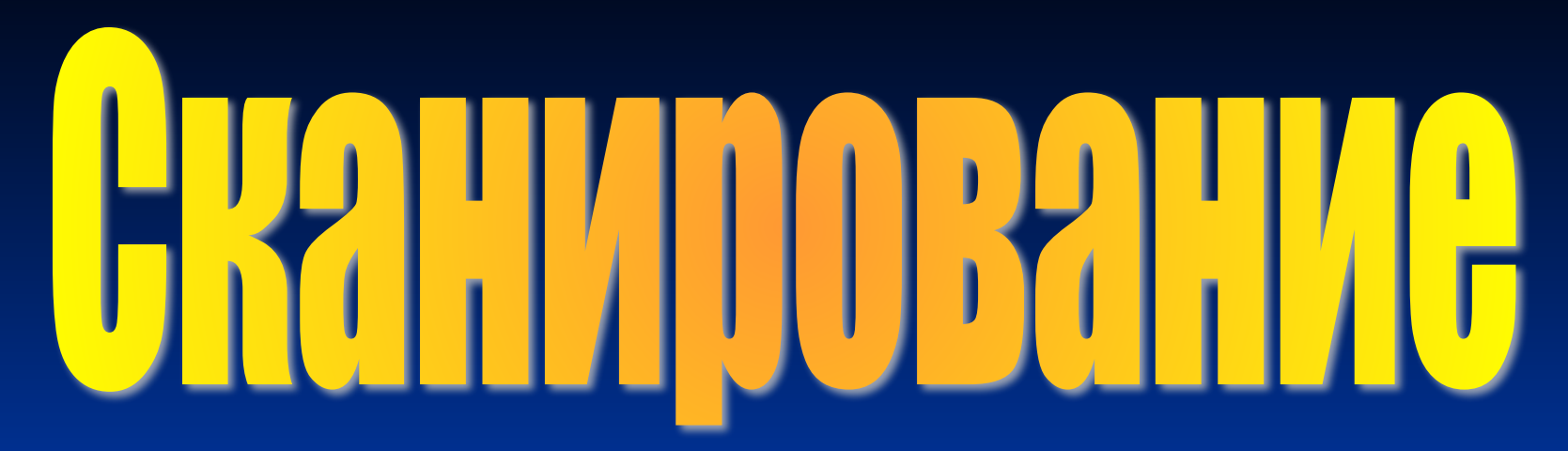

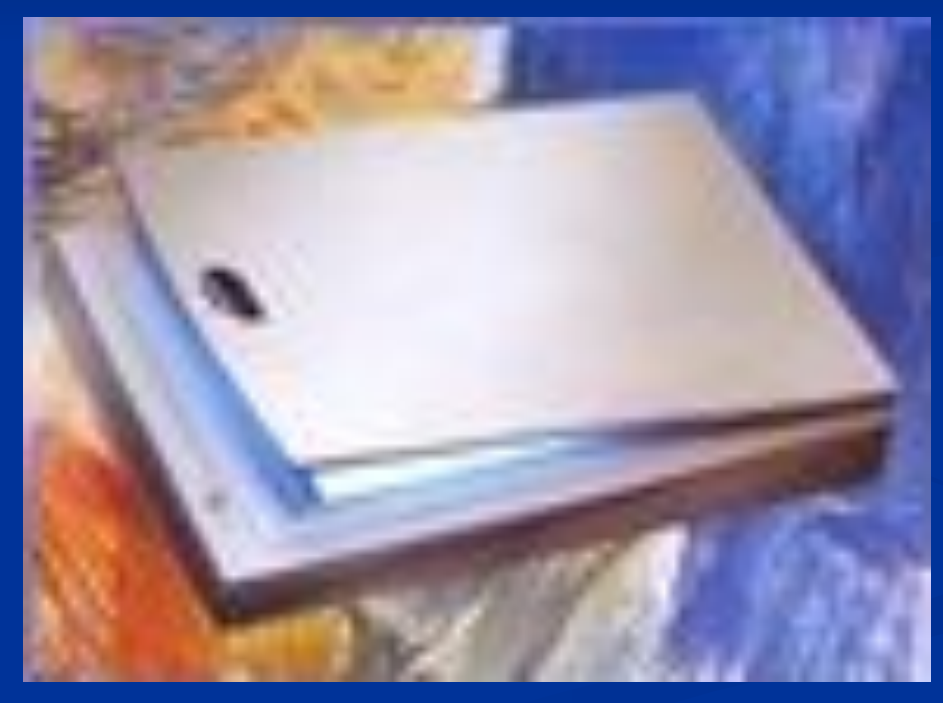

# Содержание

- Введение
- Типы сканеров
- Устройство сканера
- Параметры сканеров
- Как сканировать
- Обработка изображений
- **Распознавание текста. FineReader**
- Глоссарий

# Введение

Каждый пользователь постоянно сталкивается с проблемой преобразования документов из бумажной формы в электронную

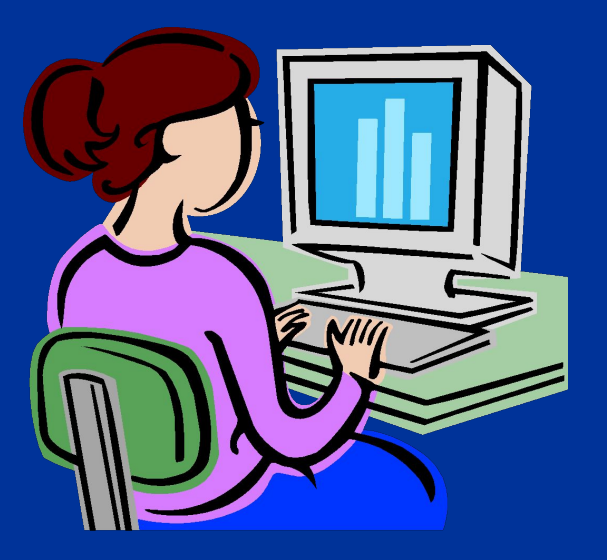

Конечно, можно набрать текст на клавиатуре вручную, НО ...

### **Кроме того, вручную нельзя вводить изображения**

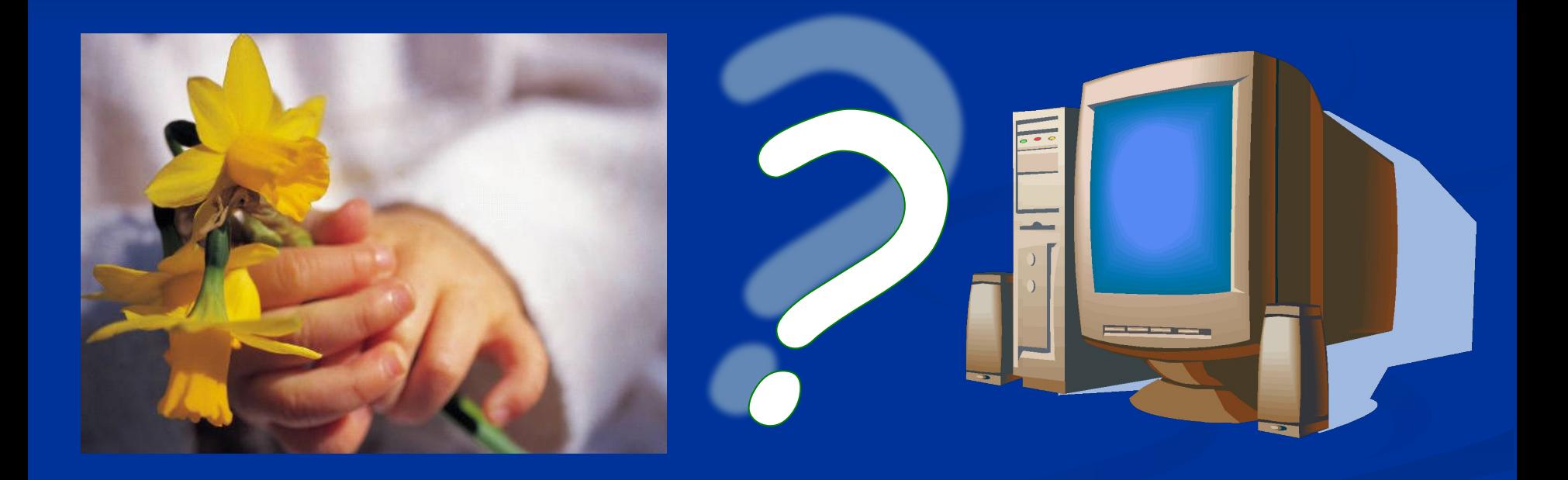

### **Выходом из положения является**

# CKaHep

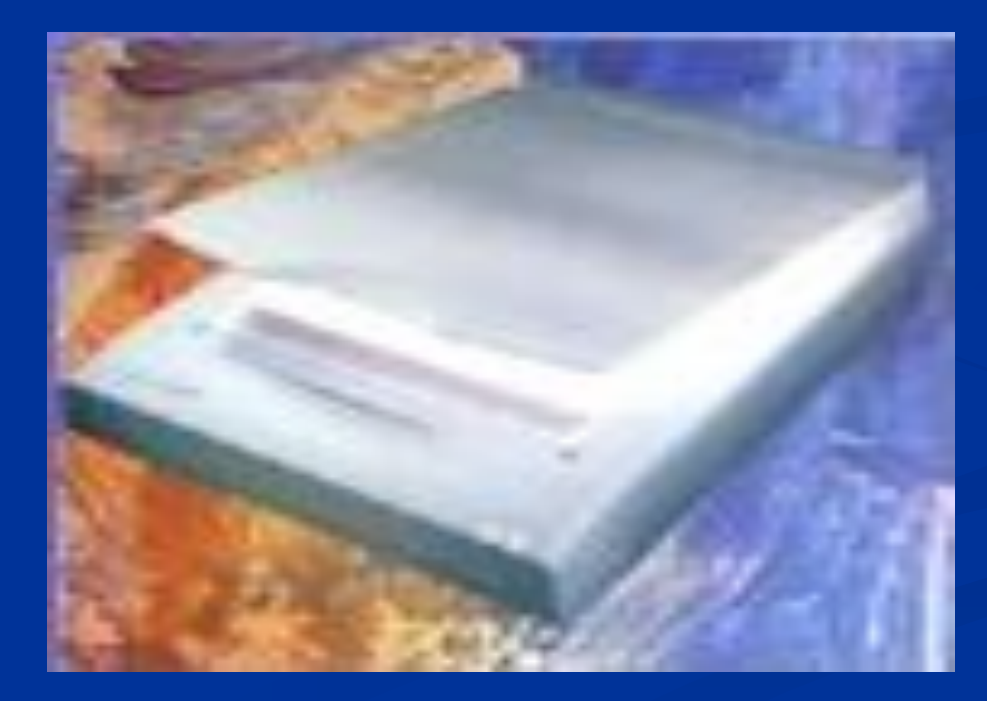

### **СКАНЕР ─ устройство, позволяющее вводить в компьютер рисунки, слайды, фотографии или другую графическую информацию**

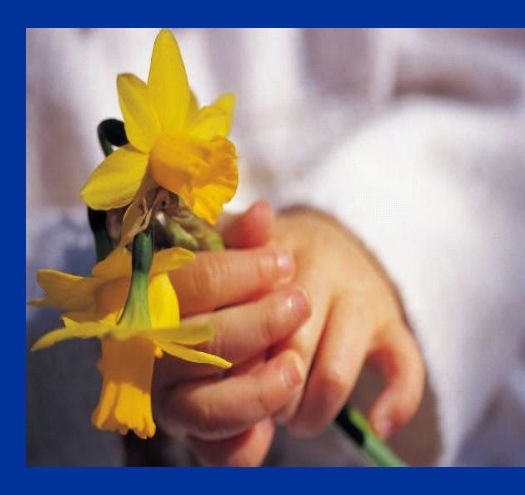

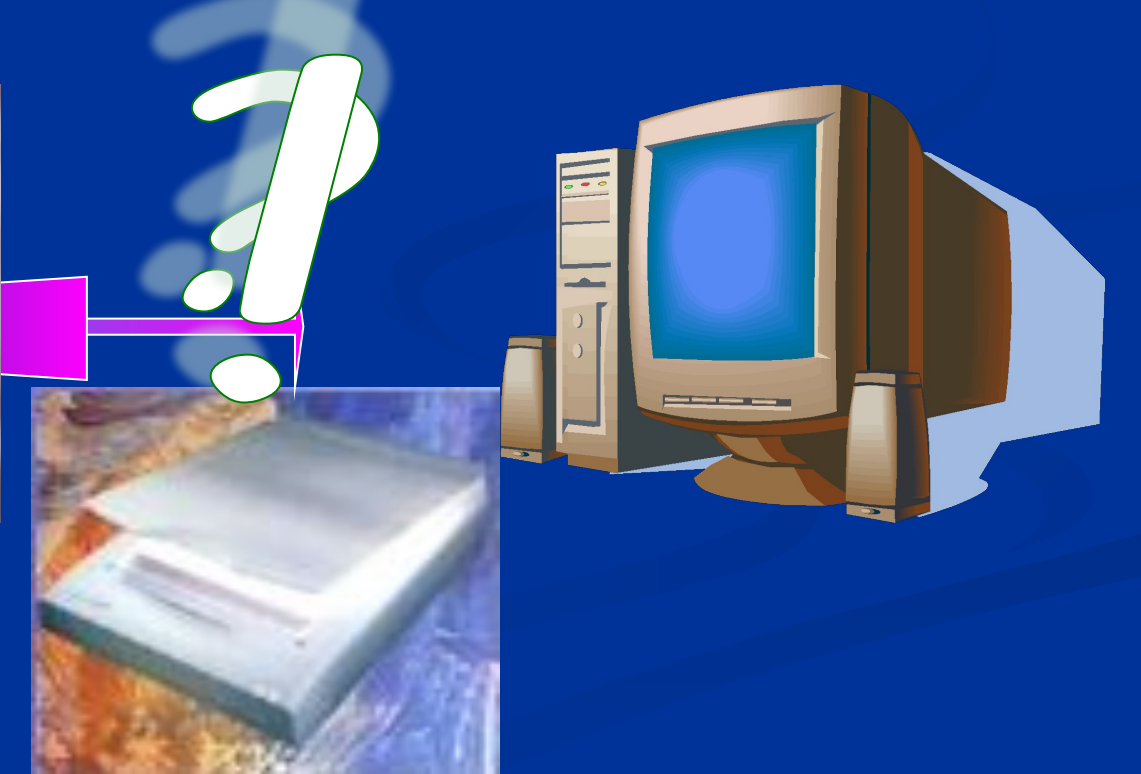

## ТИПЫ СКАНЕРОВ

- **1. Ручные**
- **2. Настольные**
- **3. Барабанные**
- **4. Другие**

(например, предназначенные для сканирования книг, в форме пирамиды)

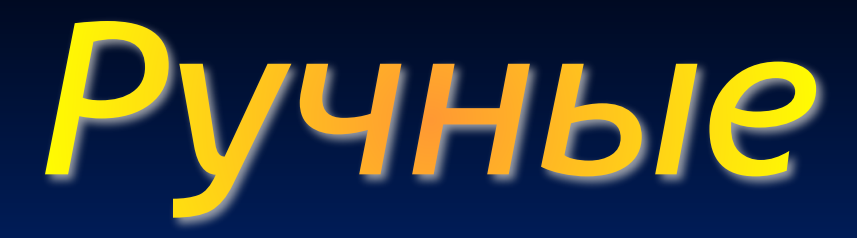

**Применяются в основном в комплекте с ноутбуками,**

**ǿасто используются для считывания штрих-кода**

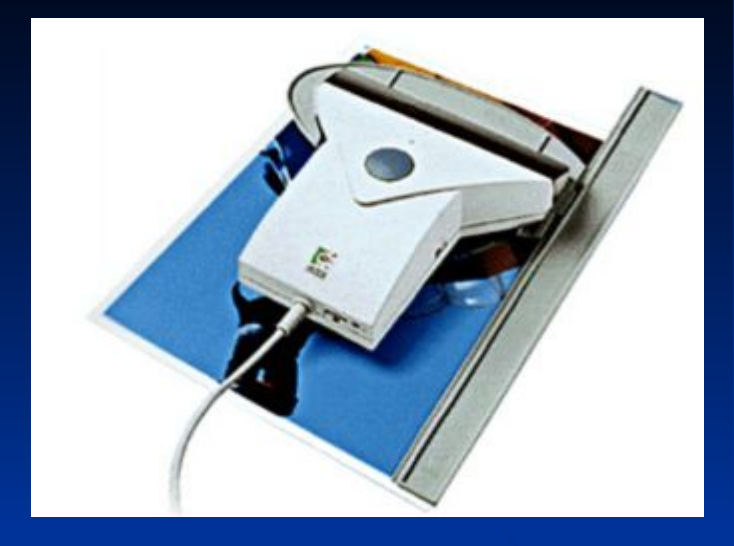

**Для сканирования надо плавно провести сканирующей головкой по изображению**

#### *ДОСТОИНСТВА*

#### *НЕДОСТАТКИ*

- **1. Мобильность**  (Небольшие размеры, **2.** Низкое разрешение масса)
- **2. Низкая цена**
- **1.** Узкая полоса сканирования (<10 см)
- **3.** Малая скорость работы
- **4.** Двигать устройство нужно мягко, без резких движений, иначе возможны перекосы изображения

## Настольные

- **1. Планшетные**
- **2. Рулонные**
- **3. Проекционные**

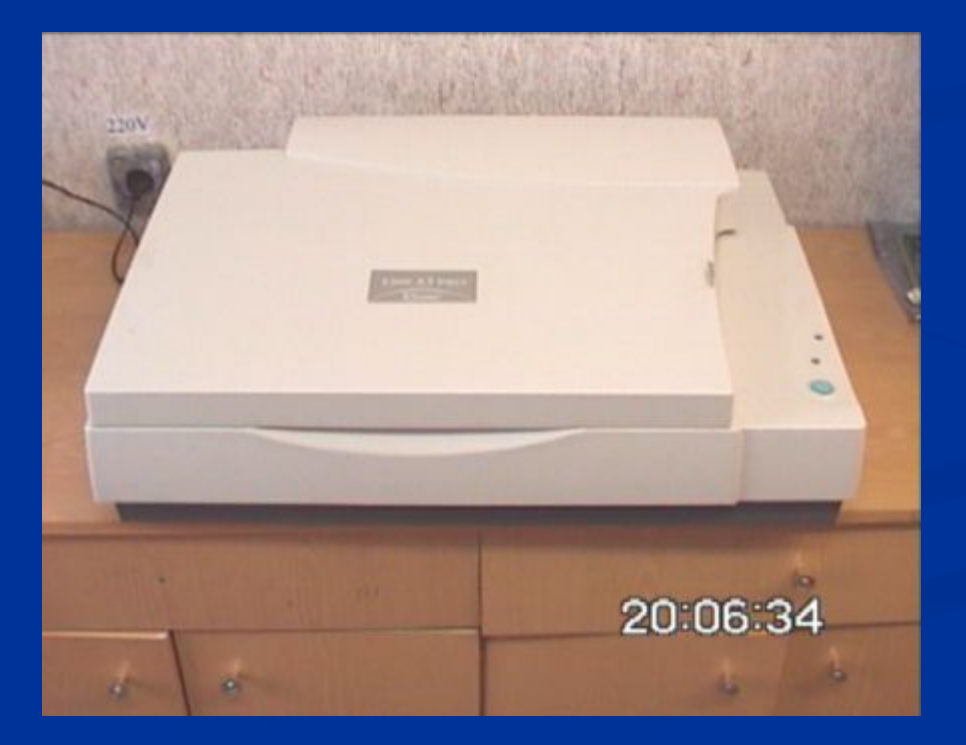

## 1. Планшетные

#### **Наиболее распространенные**

Для сканирования открыть крышку, положить сканируемый лист на сканер изображением вниз, закрыть крышку

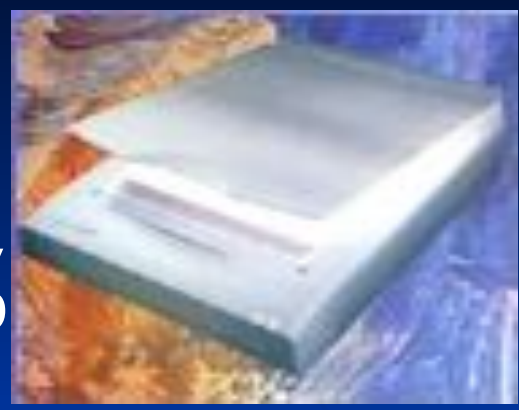

Дальнейшее управление сканированием осуществляется с помощью программы, поставляемой вместе со сканером

#### **ДОСТОИНСТВА НЕДОСТАТКИ**

- 1. Позволяют работать с большими форматами (до A3) документов
- 2. Сканирование автоматическое

- 1. Дороже ручных сканеров
- 2. Большие габариты

# 2. Рулонные

**В Часто используются** при сканировании текста ■ Бывают двухсторонние

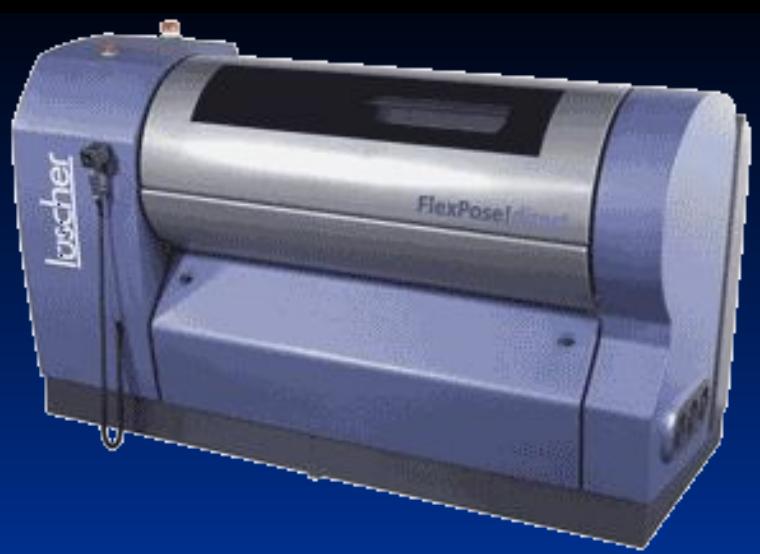

**Отдельные листы документов протягиваются через сканер, при этом и осуществляется их сканирование**.

#### **ДОСТОИНСТВО НЕДОСТАТКИ**

Автоматическая подача страниц

1. Дорогие

2. Нельзя сканировать книги, журналы и т.п.

Возможность сканирования проекций трехмерных предметов

#### **ДОСТОИНСТВО НЕДОСТАТОК**

Дорогие

Документ кладется на сканер изображением вверх, блок сканирования находится тоже сверху. Перемещается только сканирующее устройство

Напоминают проекционный аппарат или фотоувеличитель

## 3. Проекционные

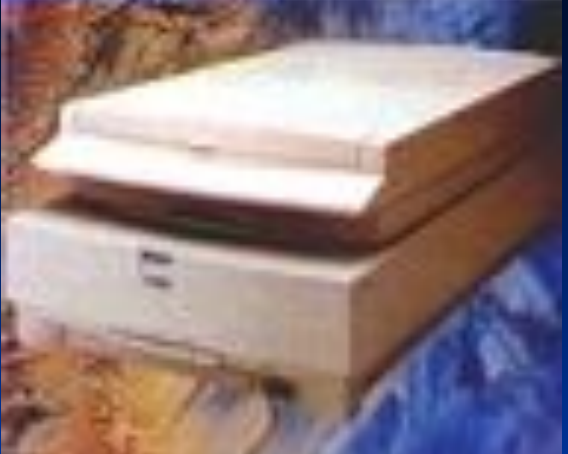

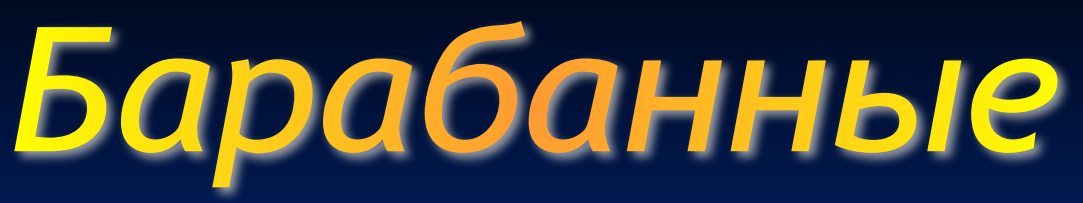

**Применяются в крупных типографиях**

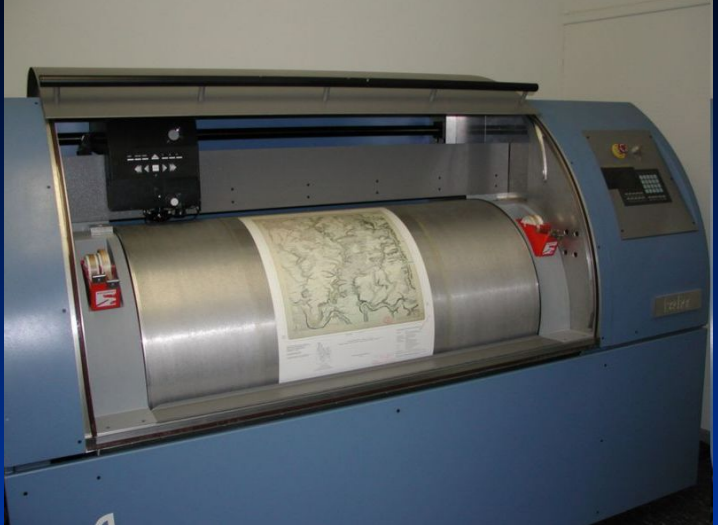

**В качестве сканирующего элемента используется зеркальный барабан или система таких барабанов**

**ДОСТОИНСТВА НЕДОСТАТКИ**

**ОЧЕНЬ ДОРОГИЕ**

- **1. Гигантское разрешение** (до 18000 dpi);
- **2. Высокая скорость.**

**Свет отражается от объекта, через систему зеркал попадает на чувствительную матрицу (CCD — Couple-Charged Device), далее на АЦП и передается в компьютер.**

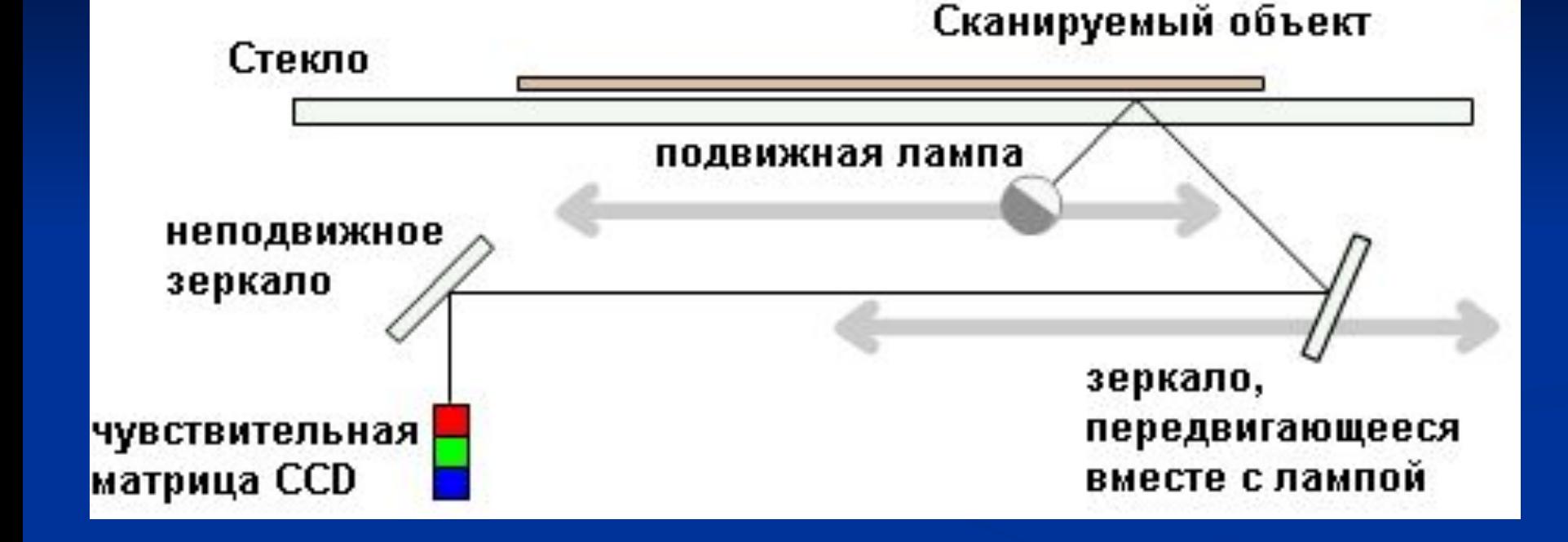

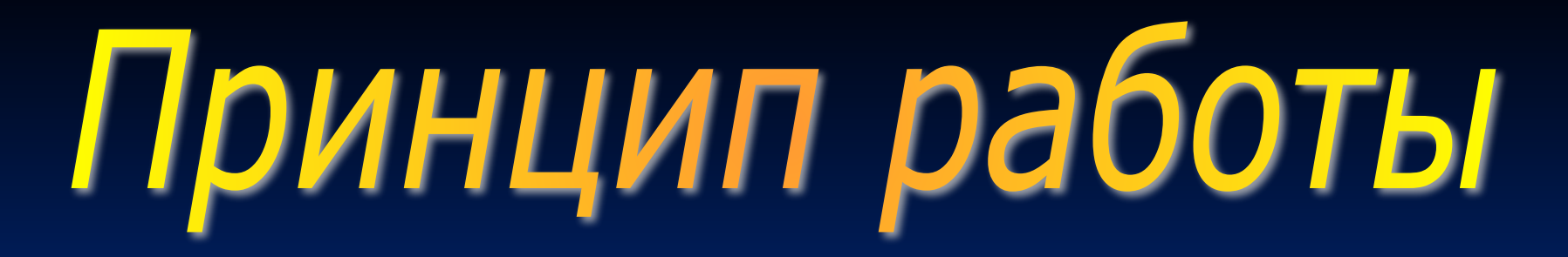

# ПАРАМЕТРЫ СКАНЕРА

- **1. Разрешающая способность**
- **2. «Ǿветность»**
- **3. Динамический диапазон**
- **4. Наличие Twain-интерфейса**

### 1. Разрешающая способность

- *• Разрешение* **(важнейший параметр сканера) показывает, сколько пикселей на дюйм может «увидеть» сканер**
- **• Разрешение измеряется в DPI (Dots per Inch,** *пиксели на дюйм***)**
- **• Чем больше разрешение, тем выше качество сканирования.**

Оригинал

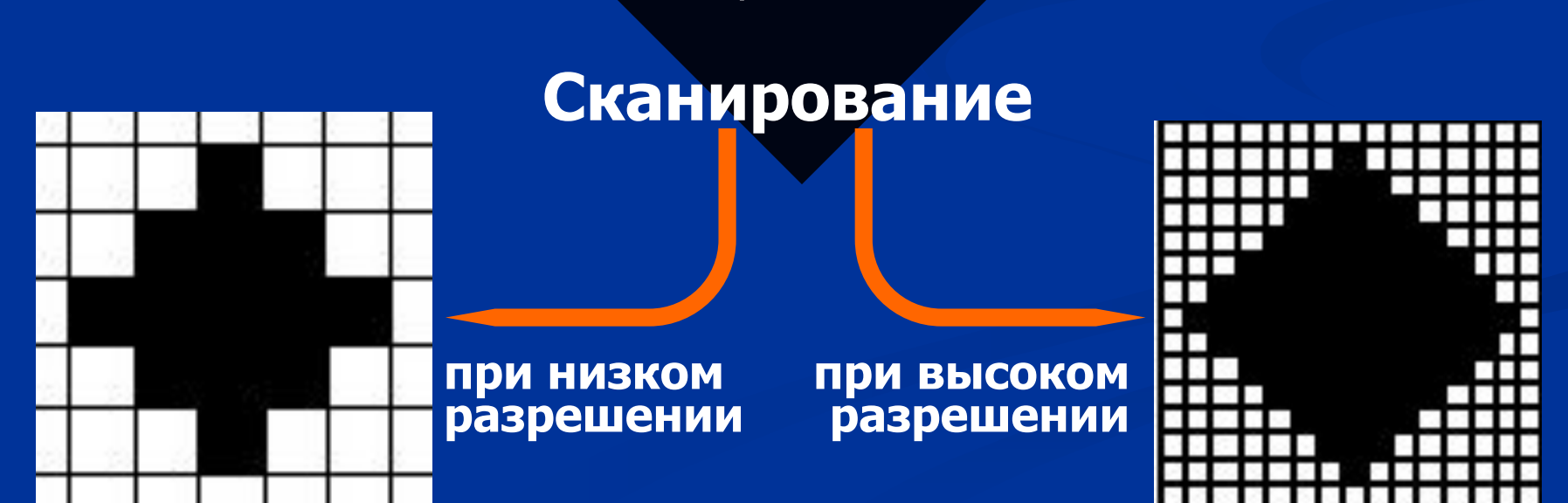

### 2. «Цветность» **СКАНЕРЫ**

ЧЕРНО-БЕЛЫЕ

**ЦВЕТНОЙ** 24 бит (8бит на канал цвета)

**ПОЛУТОНОВЫЙ** (серый) 16, 64 **или 256** оттенков серого

ШТРИХОВОЙ (Черно-белый)

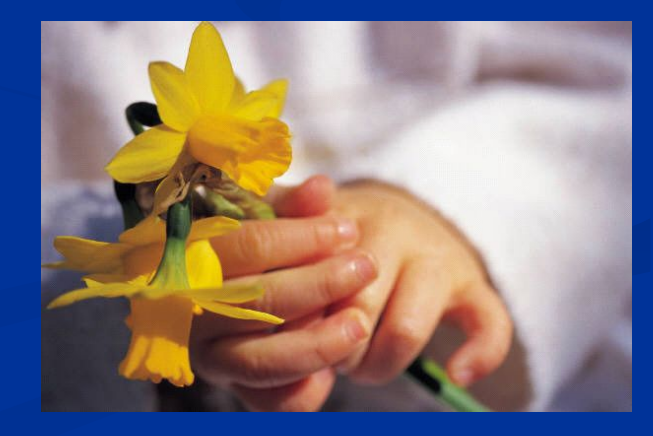

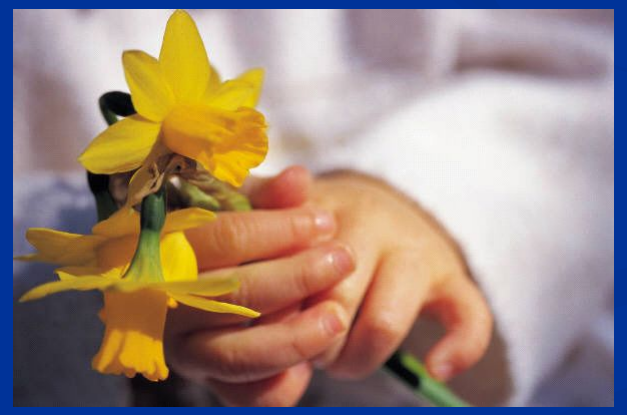

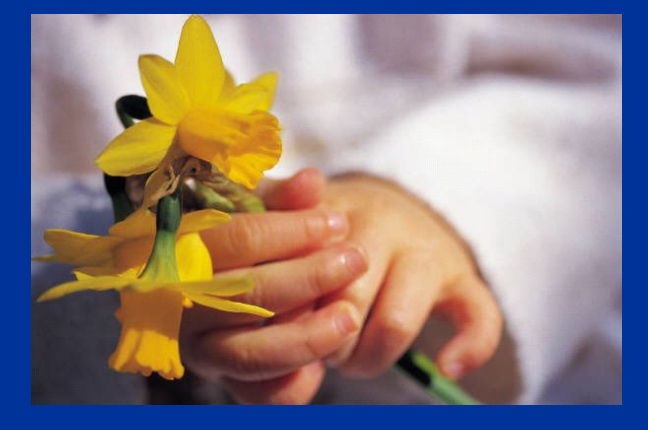

### 3. Динамический диапазон (ПЛОТНОСТЬ)

**измеряется от 0 D (абсолютная прозрачность) до 4,0 D (абсолютно черная поверхность) по логарифмической шкале, т.е. 3,0 D темнее 2,0 D в 10 раз. Для работы вполне достаточно значения 2,0. Однако для получения высококачественных результатов при сканировании слайдов вам понадобится сканер с плотностью около 3,2.**

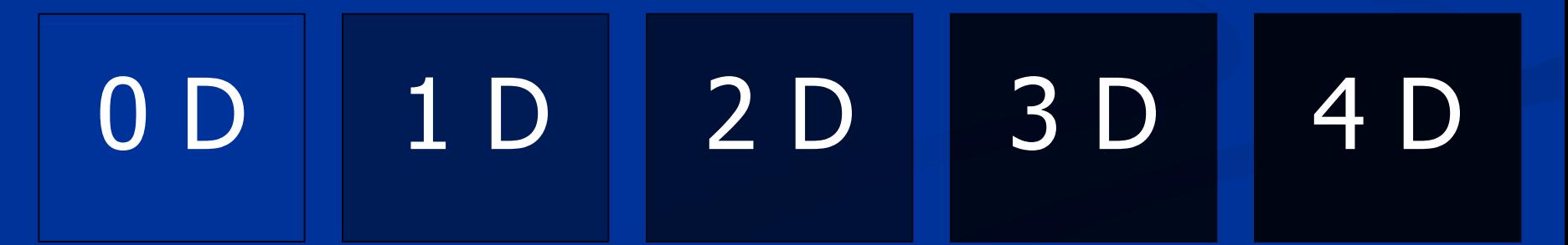

## 4. Наличие Twain-интерфейса **Twain**

- это стандарт, введенный для получения возможности сканирования в любой программе, поддерживающей этот интерфейс:
- **• CorelDRAW,**
- **• ACDSee,**
- **• ABBYY FineReader,**
- **• Adobe PhotoShop и т.д.**

**СКАНИРОВАНИЕ** Программа FineReader Что такое OCR 0.1 Подготовка изображения 0.2 Подготовка к сканированию 0.5 Выбор параметров сканирования 1а 1 . Сканирование  $1<sup>6</sup>$ . . Открытие файлов с изображениями 2. Обработка изображения 3. Выделение блоков. 4. Распознавание. 5. Проверка на ошибки. 6. Сохранение

### **Что такое OCR**

**OCR (Optical Character Recognition) ─ Оптическое** *распознавание* **символов** ─ это преобразование отсканированного изображения в редактируемый текст.

### **OCR-системы:**

**■ CuneiForm** фирмы *Cognitive Technologies* ─ бесплатная (freeware) *■ ABBYY* **FineReader B.** Microsoft Office **Document Scanning** 

# 0.1 Подготовка изображения

**Для сканирования не подойдет любая картинка или текст**

**Изображения должны быть:** ■ Хорошего качества

- Не мятые
- Без масляных и других пятен
- Четкими

## 0.2 Подготовка к сканированию

- 1. Включить сканер
- 2. Включить компьютер
- 3. Запустить программу FineReader через МЕНЮ:Пуск

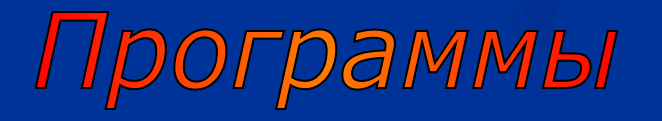

**ABBYY FineReader** 

### **Главное окно FineReader**

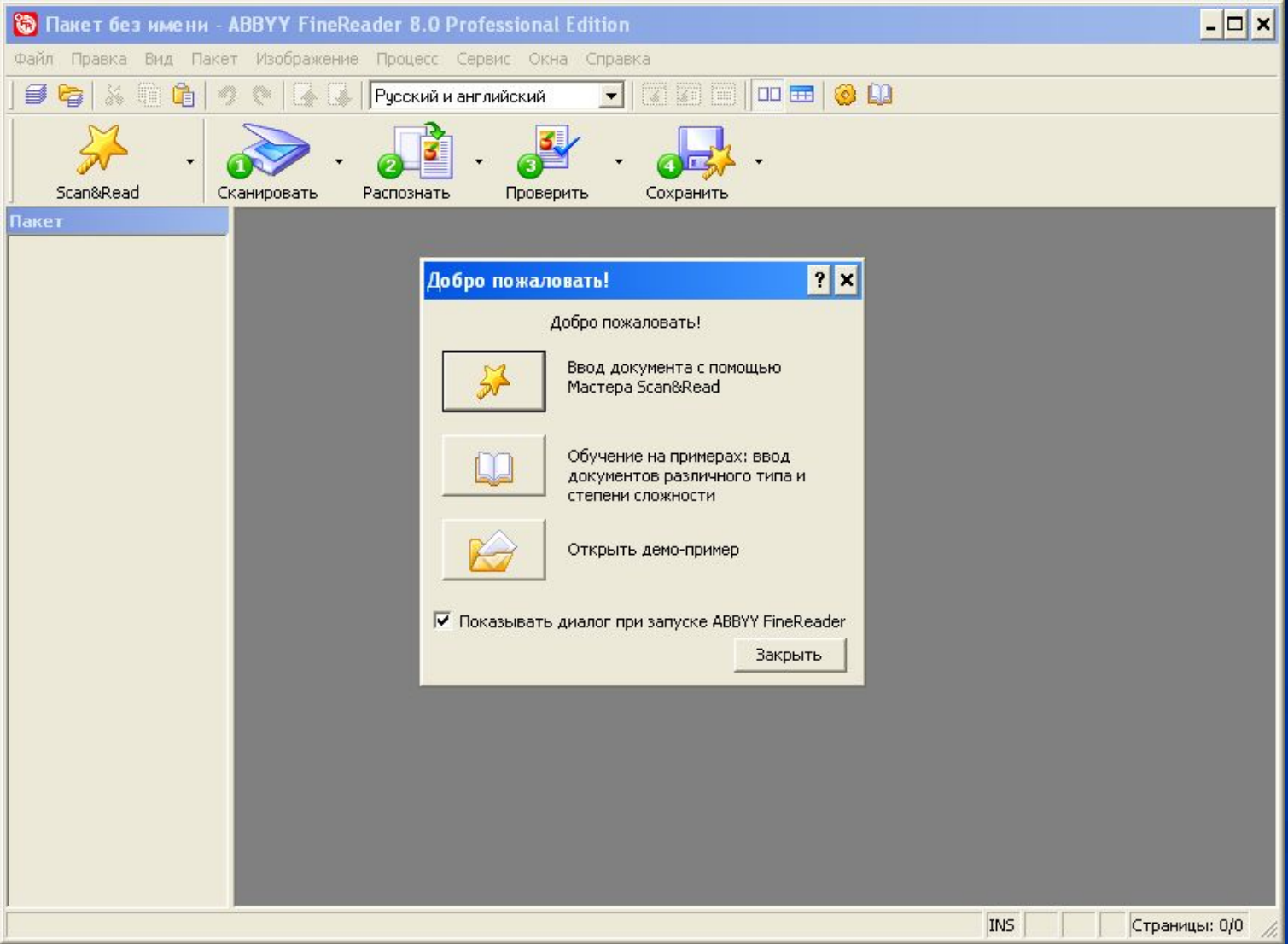

### Интерфейс FineReader

![](_page_24_Picture_1.jpeg)

### Основные панели FineReader

![](_page_25_Figure_1.jpeg)

#### Окно Пакет

отображает страницы, входящие в открытый пакет; возможны 2 режима. отображения страниц: Пиктограммы (см.рис.) или Вид со свойствами

#### Панель Изображение

позволяет произвести анализ макета страницы: выделить и отредактировать блоки

#### **Главная панель Scan&Read**

![](_page_26_Figure_1.jpeg)

Менеджер сценариев...

#### **Панель Изображение**

![](_page_27_Figure_1.jpeg)

#### **Содержит:**

- **кнопки для выделения и редактирования блоков,**
- **кнопки для редактирования изображения.**

#### **На панели СТАНДАРТНАЯ находятся кнопки**

**- для управления работой с файлами и изображением: отмена и повтор действия перемещение по страницам пакета очистка и поворот изображения - а также список языков распознавания.**

![](_page_28_Figure_2.jpeg)

# 0.5 Выбор параметров сканирования

![](_page_29_Picture_4.jpeg)

![](_page_30_Picture_1.jpeg)

#### **Диалог «Настройки сканера»**

![](_page_31_Picture_8.jpeg)

#### **В диалоге Настройки сканера установите нужные опции**

#### **Тип изображения**

**ЧЕРНО-БЕЛЫЙ (2 цвета) - для сканирования графиков или текста.**

**СЕРЫЙ (256 цветов) – для сканирования нецветных или предназначенных для печати на черно-белом принтере рисунков. В этом случае осуществляется автоматический подбор яркости**.

**ЦВЕТНОЙ (24 млн. цветов) – для сканирования фотографий, цветных рисунков и т.п.**

![](_page_32_Picture_4.jpeg)

![](_page_32_Picture_5.jpeg)

![](_page_32_Picture_6.jpeg)

#### **Разрешение**

**Используйте 300 dpi для обычных текстов (размер шрифта 10 и более пунктов)**

**400-600 dpi для текстов, набранных мелким шрифтом (9 и менее пунктов)**

![](_page_33_Picture_66.jpeg)

# 1а. Сканирование

#### ДЛЯ ЭТОГО НАЖМИТЕ КНОПКУ

![](_page_34_Picture_2.jpeg)

#### ХОД ПРОЦЕССА СКАНИРОВАНИЯ

Scanning the selected region to: **FineScanManager** 

### 16. Открытие файлов с изображениями Если у Вас нет сканера, Вы можете распознавать графические файлы ЧТОБЫ ОТКРЫТЬ ИЗОБРАЖЕНИЕ

Нажмите стрелку справа от кнопки 1-Сканировать и выберите пункт Открыть изображение

![](_page_35_Picture_2.jpeg)

#### **Спустя некоторое время в Главном окне программы FineReader появится окно изображение с "фотографией" сканируемого листа**

![](_page_36_Picture_1.jpeg)

# Обработка изображения

#### 1. С помощью кнопок на панели «Изображение».

![](_page_37_Figure_2.jpeg)

#### 2. С помощью меню Изображение

![](_page_37_Picture_22.jpeg)

# 3. Выделение блоков

Для корректного распознавания требуется указать программе участки изображения, требующие распознавания.

Для этого проводится **анализ макета страницы**, во время которого выделяются **блоки** с *текстом*, *картинки* и *таблицы*.

**БЛОКИ** ─ участки изображения, позволяющие указать системе, какие части отсканированной страницы надо распознавать, и в каком порядке.

#### **Виды блоков**

**ТЕКСТ** — для обозначения текста

![](_page_38_Picture_6.jpeg)

**ТАБЛИЦА ─** для обозначения таблиц или текста, имеющего табличную структуру

![](_page_38_Picture_8.jpeg)

**КАРТИНКА ─** передаётся в исходном виде, в качестве картинки

#### **Ручное выделение блоков**

─ с помощью кнопок на панели Изображение

![](_page_39_Figure_2.jpeg)

#### **Автоматическое:**

1. При распознавании

![](_page_39_Picture_5.jpeg)

2. «Анализ макета страницы» на панели Изображение

![](_page_39_Figure_7.jpeg)

# 4. Распознавание

**РАСПОЗНАВАНИЕ** - **это преобразование отсканированного изображения в текст**

**Перед распознаванием, необходимо установить Язык распознавания**

![](_page_40_Picture_41.jpeg)

### **ЧТОБЫ ЗАПУСТИТЬ РАСПОЗНАВАНИЕ, нажмите на кнопку 2-Распознать, которая запускает распознавание открытого изображения**

![](_page_41_Picture_1.jpeg)

#### После завершения распознавания результат появляется в окне Текст, в котором можно проверить и отредактировать распознанный текст

![](_page_42_Picture_1.jpeg)

## 5. Проверка на ошибки

#### **Осуществляется кнопкой 3-Проверить**

![](_page_43_Picture_2.jpeg)

Аналог окна Крупный план, в нем показано изображение слова с возможной ошибкой

![](_page_43_Picture_14.jpeg)

# 6. Сохранение

![](_page_44_Picture_29.jpeg)

#### **Позволяет результаты распознавания:**

- 1. **Сохранить в файл.**
- 2. **Передать в выбранное приложение** (Word, Excel, браузер).
- 3. **Скопировать в буфер обмена.**

### **Настройка передачи в Word (или файл DOC/RTF)**

![](_page_45_Picture_7.jpeg)